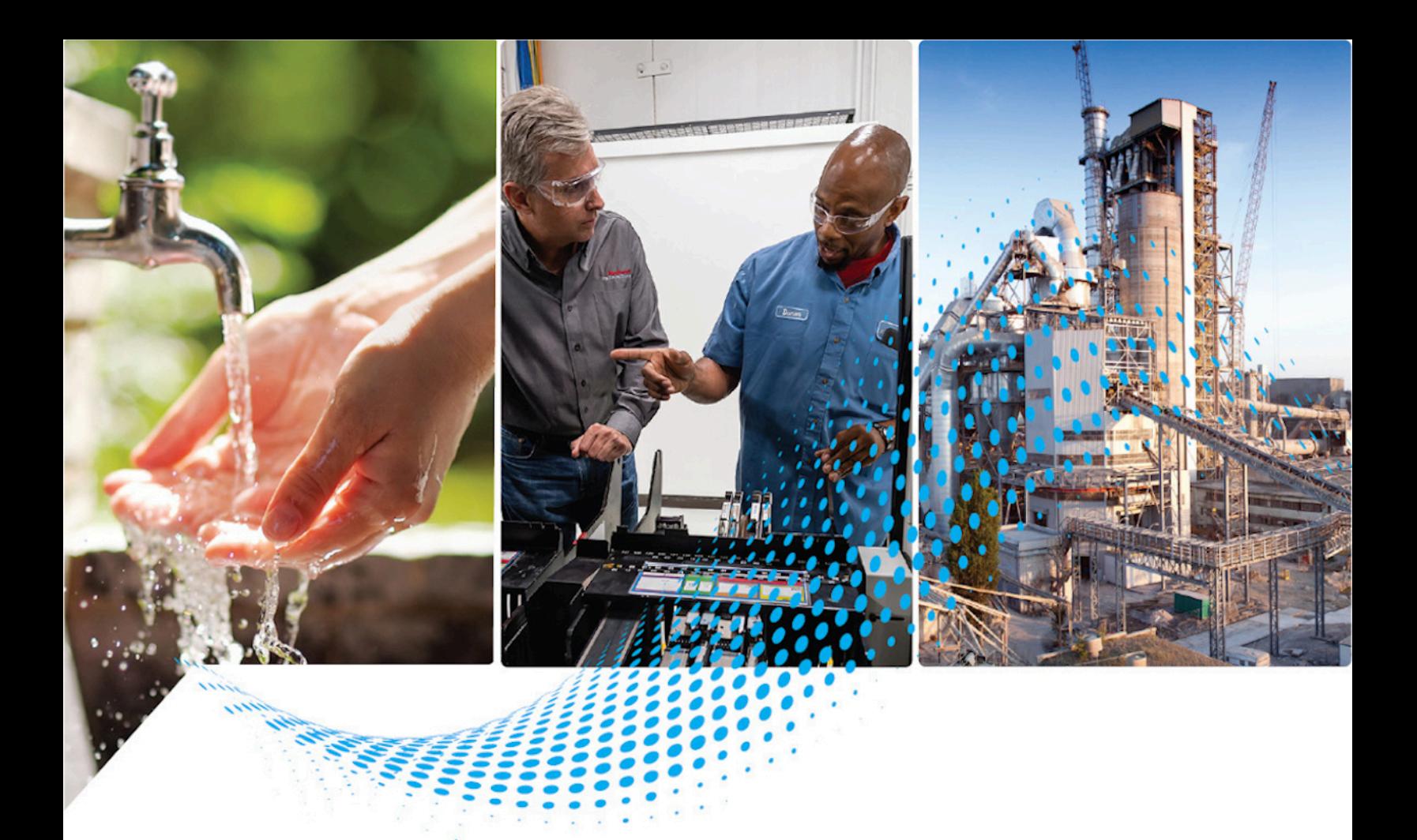

# **FactoryTalk Historian SE Live Data Interface User Guide**

Version 9.01.00

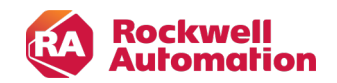

**User Manual Original Instructions** 

# **Important User Information**

Read this document and the documents listed in the additional resources section about installation, configuration, and operation of this equipment before you install, configure, operate, or maintain this product. Users are required to familiarize themselves with installation and wiring instructions in addition to requirements of all applicable codes, laws, and standards.

Activities including installation, adjustments, putting into service, use, assembly, disassembly, and maintenance are required to be carried out by suitably trained personnel in accordance with applicable code of practice.

If this equipment is used in a manner not specified by the manufacturer, the protection provided by the equipment may be impaired.

In no event will Rockwell Automation, Inc. be responsible or liable for indirect or consequential damages resulting from the use or application of this equipment.

The examples and diagrams in this manual are included solely for illustrative purposes. Because of the many variables and requirements associated with any particular installation, Rockwell Automation, Inc. cannot assume responsibility or liability for actual use based on the examples and diagrams.

No patent liability is assumed by Rockwell Automation, Inc. with respect to use of information, circuits, equipment, or software described in this manual.

Reproduction of the contents of this manual, in whole or in part, without written permission of Rockwell Automation, Inc., is prohibited.

Throughout this manual, when necessary, we use notes to make you aware of safety considerations.

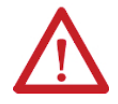

**WARNING:** Identifies information about practices or circumstances that can cause an explosion in a hazardous environment, which may lead to personal injury or death, property damage, or economic loss.

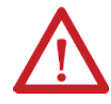

**ATTENTION:** Identifies information about practices or circumstances that can lead to personal injury or death, property damage, or economic loss. Attentions help you identify a hazard, avoid a hazard, and recognize the consequence.

**IMPORTANT:** Identifies information that is critical for successful application and understanding of the product.

These labels may also be on or inside the equipment to provide specific precautions.

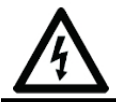

**SHOCK HAZARD:** Labels may be on or inside the equipment, for example, a drive or motor, to alert people that dangerous voltage may be present.

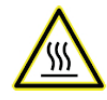

**BURN HAZARD:** Labels may be on or inside the equipment, for example, a drive or motor, to alert people that surfaces may reach dangerous temperatures.

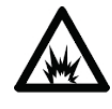

**ARC FLASH HAZARD:** Labels may be on or inside the equipment, for example, a motor control center, to alert people to potential Arc Flash. Arc Flash will cause severe injury or death. Wear proper Personal Protective Equipment (PPE). Follow ALL Regulatory requirements for safe work practices and for Personal Protective Equipment (PPE).

The following icon may appear in the text of this document.

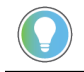

**Tip:** Identifies information that is useful and can help to make a process easier to do or easier to understand.

Rockwell Automation recognizes that some of the terms that are currently used in our industry and in this publication are not in alignment with the movement toward inclusive language in technology. We are proactively collaborating with industry peers to find alternatives to such terms and making changes to our products and content. Please excuse the use of such terms in our content while we implement these changes.

# **Contents**

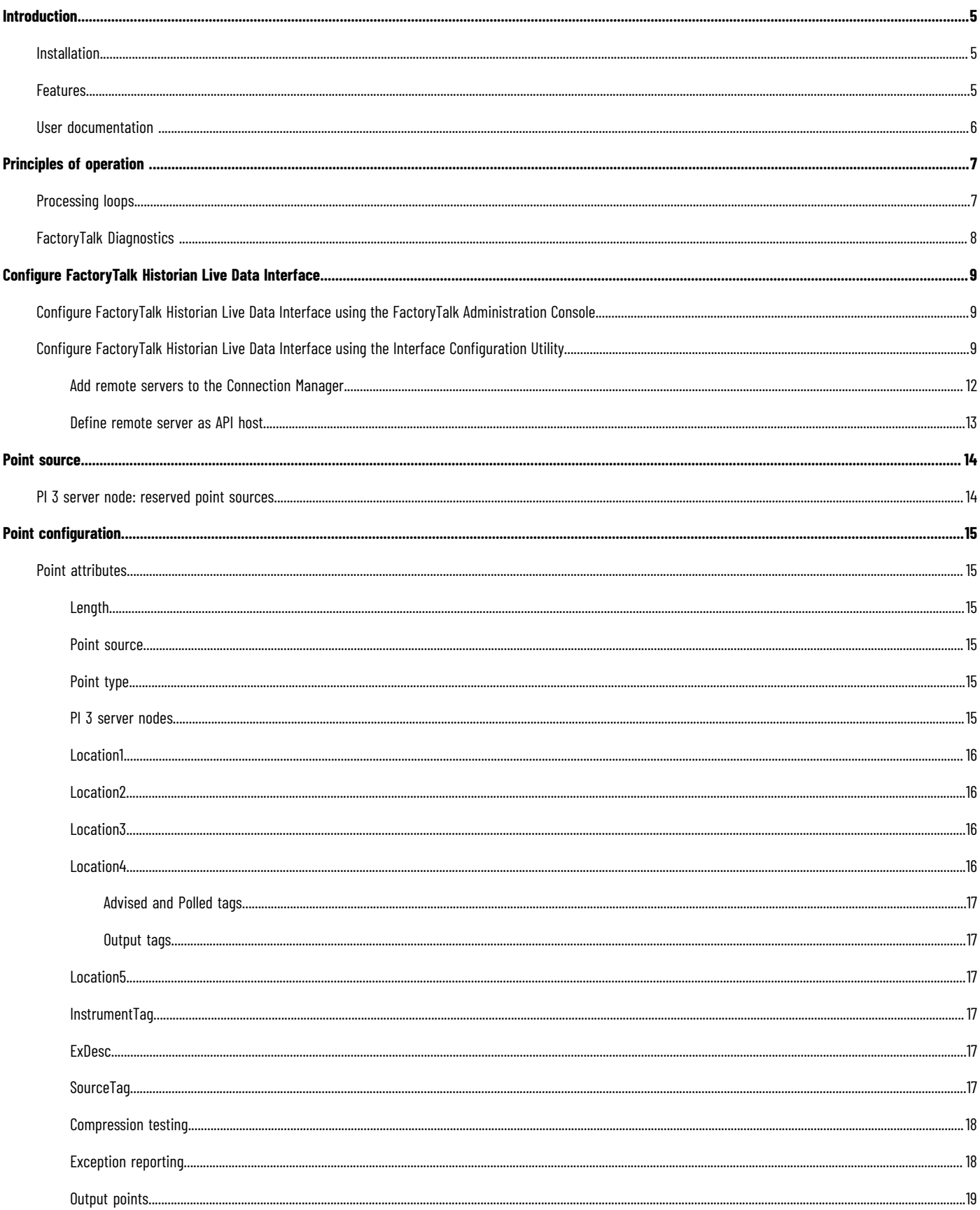

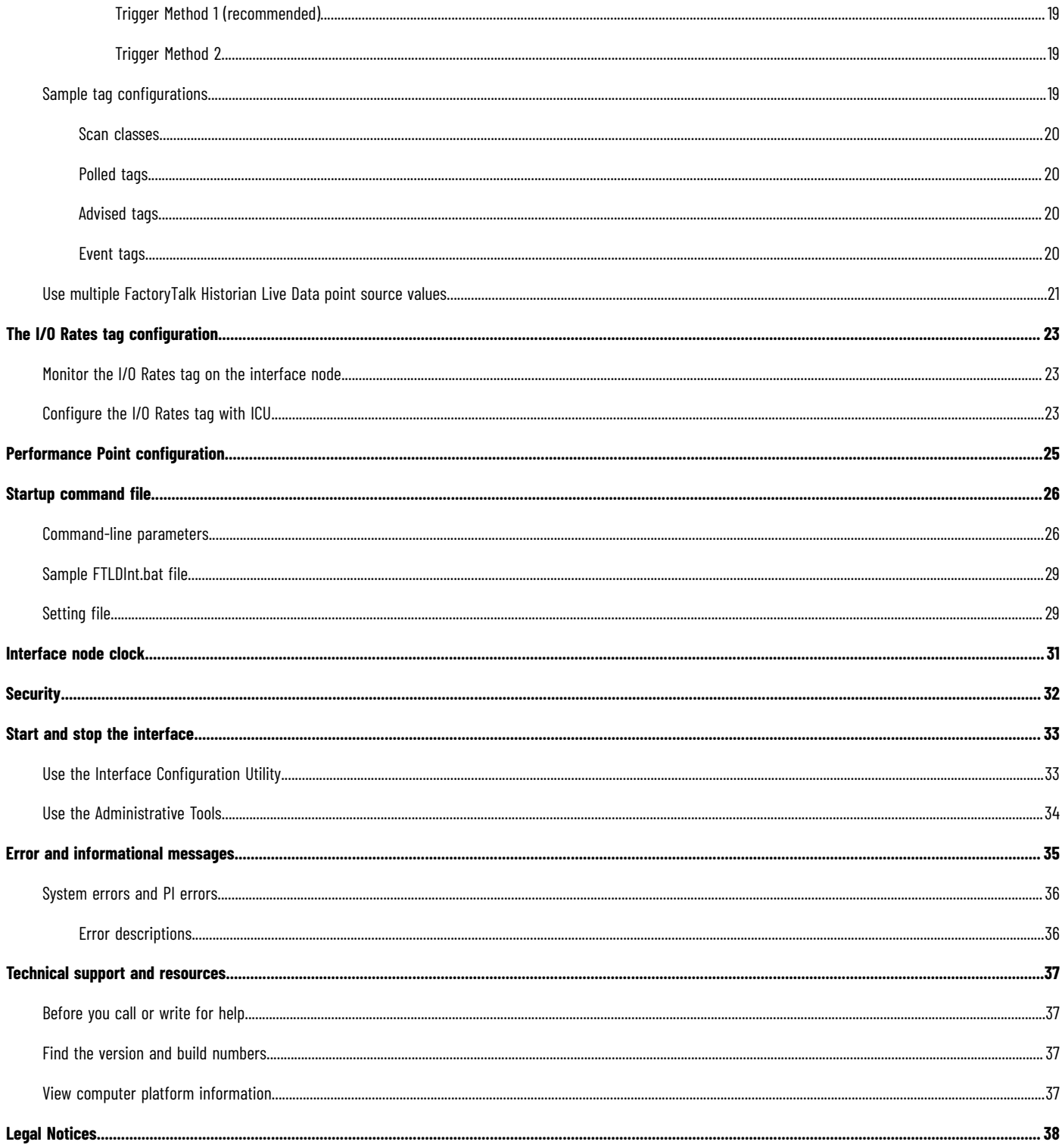

# <span id="page-4-0"></span>**Introduction**

The FactoryTalk® Historian system uses the PI System as a back end to store tag data. The FactoryTalk Historian Live Data Interface allows FactoryTalk Historian to connect with Rockwell Automation® data sources. FactoryTalk Historian Live Data Interface provides buffering capability before the data is permanently stored in the Historian archive.

FactoryTalk Historian Live Data Interface is integrated with the FactoryTalk Historian Live Data service provided by FactoryTalk® Services Platform. It is a FactoryTalk Historian Live Data client that relies on FactoryTalk Historian Live Data service to talk to FactoryTalk data servers such as FactoryTalk<sup>®</sup> View Site Edition (SE), FactoryTalk<sup>®</sup> Linx, and OPC servers that are part of a FactoryTalk application.

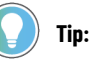

The FactoryTalk Historian documentation uses the terms tag and point to mean the same thing. An example of a tag name is:

FTLDEnt:rc:RSLinxC.secondArray000.

<span id="page-4-1"></span>FactoryTalk Historian Live Data Interface is configured using the FactoryTalk® Administration Console or Interface Configuration Utility. See Configure FactoryTalk Historian Live Data Interface on page 9 for more information.

#### **Installation**

<span id="page-4-2"></span>The steps to install the FactoryTalk Historian Live Data Interface are explained in the *FactoryTalk Historian SE Installation and Configuration Guide*, available in **Program Files (x86)\Common Files\Rockwell\Help\FactoryTalk Historian SE\**.

#### **Features**

The table lists the features of FactoryTalk Historian Live Data Interface.

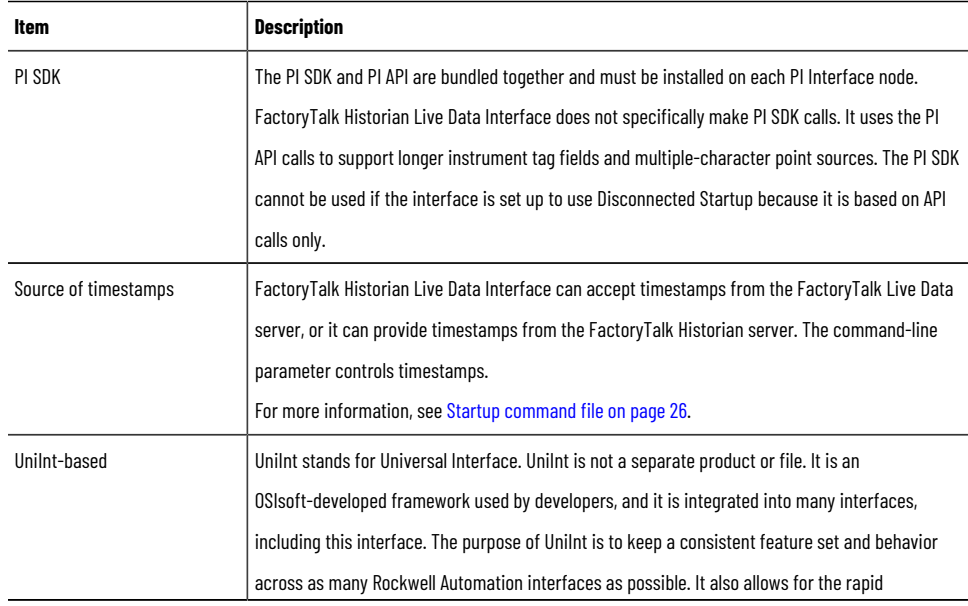

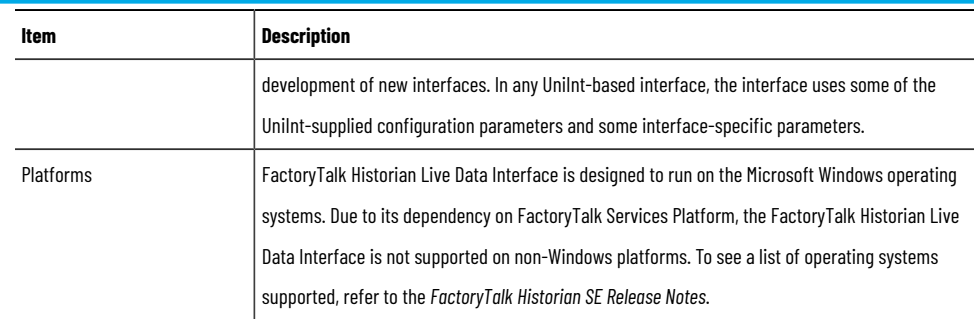

## **User documentation**

<span id="page-5-0"></span>The user documentation is available in the following location:

#### **C:\Program Files (x86)\Common Files\Rockwell\Help\FactoryTalk Historian SE\**

The location contains the following subfolders and user documents:

- Asset Framework
- FTHistorianConfig
- Historian Server
- Release Notes
- Third-party Licenses
- FactoryTalk Historian SE Installation and Configuration Guide.pdf (hse-in025\_-en-e.pdf)
- FactoryTalk Historian SE Live Data Interface User Guide.pdf (hseld-um024\_-en-e.pdf)
- AVEVA-PI-Server-2018-SP3-Patch-4-High-Availability-Administration-Guide-EN.pdf
- AVEVA-PI-Server-2018-SP3-Patch-4-Installation-and-Upgrade-Guide-EN.pdf

# <span id="page-6-0"></span>**Principles of operation**

FactoryTalk Historian Live Data Interface is a FactoryTalk Historian Live Data client that enables process data to be passed between a FactoryTalk Live Data server (for example, FactoryTalk Linx) and a FactoryTalk Historian server. Each instance of FactoryTalk Historian Live Data Interface can provide data to a single FactoryTalk Historian SE server or collective. Multiple instances of the interface may be configured, if necessary, when API buffering is used.

The following figure shows the basic workflow of the FactoryTalk Historian Live Data Interface.

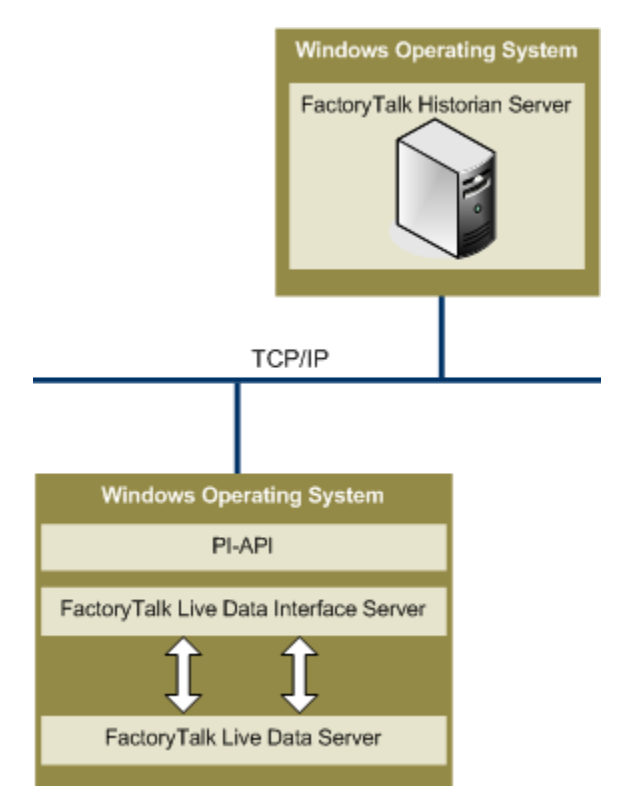

## **Processing loops**

<span id="page-6-1"></span>At startup, FactoryTalk Historian Live Data Interface tries to establish a connection to both the FactoryTalk Historian Live Data server and the FactoryTalk Historian server.

Once the startup is complete, the Interface enters the processing loop, which includes:

- Servicing scheduled input points. Each Scan Class is processed in turn.
- Servicing output points as events arrive.
- Servicing triggered input points as events arrive.

The Historian Point Database is checked every 2 minutes for points that are added, edited, and deleted. When point updates are detected, the points are loaded (or reloaded) by the interface as appropriate. The 2-minute update interval can be adjusted with the /updateinterval command-line parameter discussed in the *PI-Universal-Interface-(UniInt)-Framework-User-Guide.pdf*.

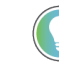

**Tip:** The document is available in **Program Files (x86)\Common Files\Rockwell\Help\FactoryTalk Historian SE\Historian Server**.

The interface processes a maximum of 25 point updates at a time. If more than 25 points are added, edited, or deleted at one time, the interface will process the first 25 points, wait 30 seconds (or the length of time specified by the /updateinterval parameter, whichever is the lower), process the next 25 points, and so on. After all points have been processed, the interface will resume checking for updates every 2 minutes (or the length of time specified by the /updateinterval parameter).

<span id="page-7-0"></span>All tag edits are performed in the following way: old versions of edited tags are deleted from the interface, new versions are added. Therefore, it is more efficient to stop and then start the interface if a large number of tags are edited.

## **FactoryTalk Diagnostics**

FactoryTalk Historian Live Data Interface sends messages about its operation to FactoryTalk Diagnostics.

FactoryTalk Diagnostics provides the following information about FactoryTalk Historian Live Data Interface:

- Informational messages on the interface startup and shutdown.
- The scan rate of each scan class.
- The count of points loaded by the interface.
- Error messages for points rejected by the interface because they were configured incorrectly.
- Error messages for points rejected by the FactoryTalk Live Data server or error messages sent from the FactoryTalk Live Data server.

Because FactoryTalk Historian Live Data Interface is based on the PI-UniInt framework, a few messages are sent to the local PI Message Log on the interface node by the PI-UniInt. The standard OSIsoft interface routines or the PI API produce the error messages.

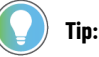

- The FactoryTalk Diagnostics Setup and Viewer are available from the **Tools** menu of FactoryTalk Administration Console.
- For details on reading the message logs, see Rockwell Automation Knowledgebase Document ID: [1129979-How](https://rockwellautomation.custhelp.com/app/answers/answer_view/a_id/1129979) to read new UniInt Interface message logs?.

One of the ways of reading the message logs is to use the **PIGetMsg** utility. The utility is available in the following locations:

**C:\Program Files\Rockwell Software\FactoryTalk Historian\Server\adm**

To learn more about viewing error messages and accessing the log file, refer to the help files for FactoryTalk Diagnostics Setup and FactoryTalk Diagnostics Viewer.

# <span id="page-8-0"></span>**Configure FactoryTalk Historian Live Data Interface**

To configure a FactoryTalk Historian Live Data Interface, we recommend that you use FactoryTalk Administration Console.

However, you must use the Interface Configuration Utility (ICU) to configure FactoryTalk Historian Live Data Interface in the following cases:

- If you are configuring redundant FactoryTalk Historian Live Data Interfaces. For more information, refer to the Rockwell Automation Knowledgebase Document ID: QA13134 - [FactoryTalk](https://rockwellautomation.custhelp.com/app/answers/answer_view/a_id/59932) Historian SE: Redundant Interface [Configuration](https://rockwellautomation.custhelp.com/app/answers/answer_view/a_id/59932) Guide.
- If you are configuring the buffer subsystem on FactoryTalk Historian Live Data Interface. For more information, refer to *Enable buffering* in the *FactoryTalk Historian SE Installation and Configuration Guide*.

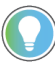

**Tip:** Enabling the buffer subsystem is a recommended step during the installation of the FactoryTalk Historian Live Data Interface. To take advantage of this feature, you must install FactoryTalk Historian Live Data Interface on a separate machine from the FactoryTalk Historian SE.

#### • If you are configuring the **Disconnected Startup** option.

For more information, refer to (Unint) Disconnected Startup in *Interface Configuration Utility Help*.

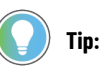

- To open the Interface Configuration Utility (ICU) online help, run Interface Configuration Utility, and select **Help** > **Contents** and Index from the main menu.
- If you create FactoryTalk Historian Live Data Interface using the Interface Configuration Utility, it will not appear in the list of interfaces in the FactoryTalk Administration Console. As a result, you will not be able to configure the interface from the FactoryTalk Administration Console.

# **Configure FactoryTalk Historian Live Data Interface using the FactoryTalk Administration Console**

<span id="page-8-1"></span>Refer to *ConfigureFactoryTalk Historian Live Data Interface* in the *FactoryTalk Historian SE Installation and Configuration Guide* for information on configuring FactoryTalk Historian Live Data Interface using the FactoryTalk Administration Console. This section also includes steps on how to enable buffering on the remote interface.

You can configure FactoryTalk Historian Live Data Interface on your local computer (the computer on which the FactoryTalk Historian SE server is installed). However, we recommend that you always install FactoryTalk Historian Live Data Interface on the computer that has the data server installed. For more information, refer to *Verify the FactoryTalk Historian Live Data Local Interface* in the *FactoryTalk Historian SE Installation and Configuration Guide*.

# **Configure FactoryTalk Historian Live Data Interface using the Interface Configuration Utility**

<span id="page-8-2"></span>If you configure an interface in the Interface Configuration Utility (ICU), the batch file of the interface (**FTLDInt.bat**) will be maintained by the ICU, and all configuration changes will be kept in that file.

**Tip:** For more information on the Interface Configuration Utility, refer to the *PI-Interface-Configuration-Utility-(PI-ICU)-1.5.1-User-Guide.pdf,* available in **Program Files (x86)\Common Files\Rockwell\Help \FactoryTalk Historian SE\Historian Server**.

#### **To configure FactoryTalk Historian Live Data Interface with the ICU**

1. Run the Interface Configuration Utility.

**Tip:** To open the Interface Configuration Utility, search for Interface Configuration Utility using the search feature in the **Start** menu or the **Start** screen, depending on the version of Microsoft Windows that you use.

- 2. On the **Interface** menu, click
	- The **Open Interface Configuration File** dialog box appears.
- 3. If you're not already there, navigate to **[Drive letter]:\Program Files (x86)\Rockwell Software \FactoryTalk Historian\PIPC\Interfaces\LDInterface**.
- 4. Select the **FTLDInt\_FTLD.bat.bak** file and click **Open**. The FactoryTalk Historian Live Data Interface

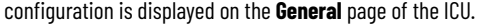

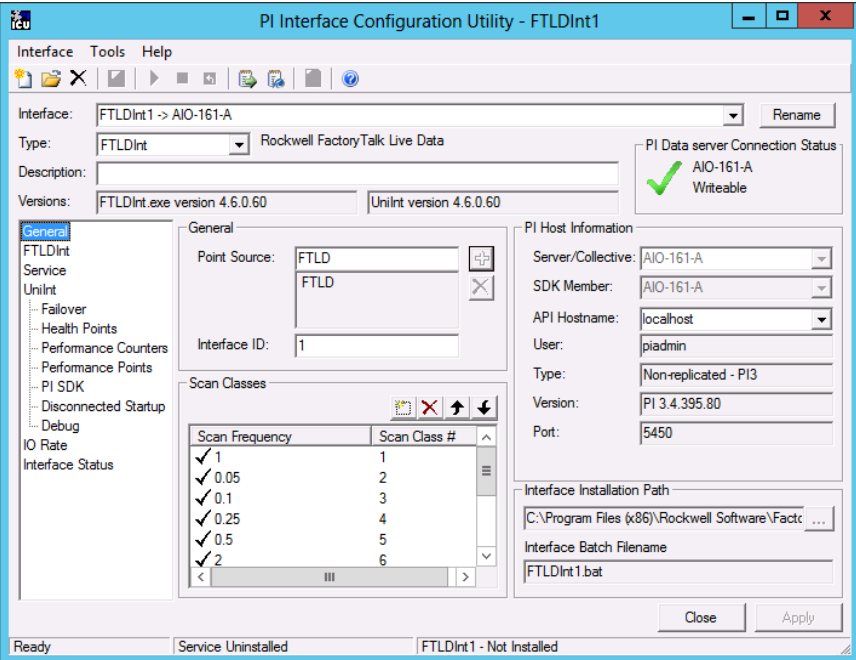

If you are performing these steps on a computer on which no FactoryTalk Historian server is installed, the

following dialog box may appear:

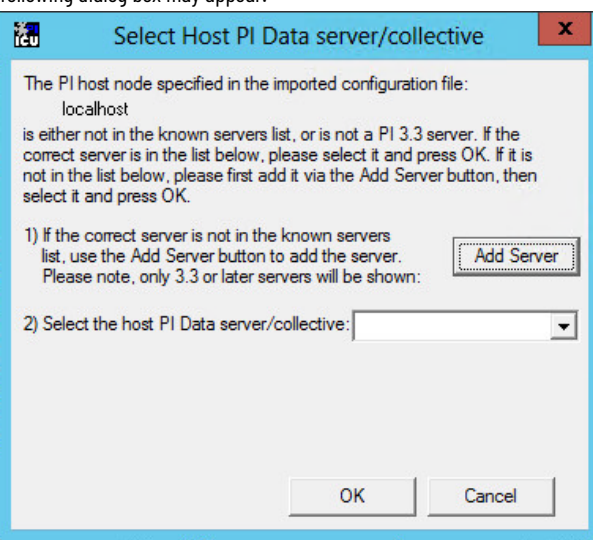

- 5. (Optional.) Add your FactoryTalk Historian server, set the host PI Data server, and then click **OK**.
- 6. If not already chosen, from the **Type** list, select **FTLDInt**.
- 7. (Optional.) If you are adding another interface, change the value in the **Interface ID** box.
- 8. If you want to use a custom point source value for your interface, edit the **Point Source** box. For details, see Use multiple [FactoryTalk](#page-20-0) Live Data point source values [on page 21.](#page-20-0)
- 9. If necessary, edit the **Scan Frequency** and **Scan Class** values.

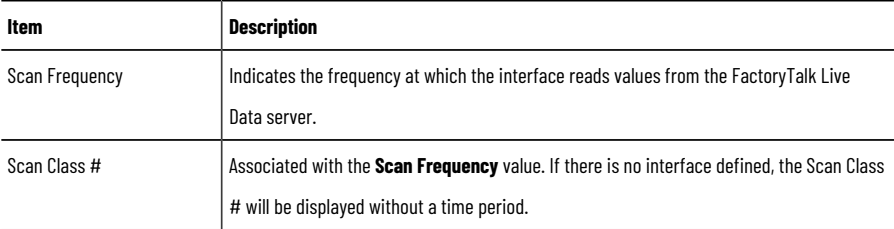

- 10. Click **Apply**.
- 11. In the left pane, click **Service**.
- 12. Under **Service Configuration**, in the **Display name** box, change the name from PI-FTLDInt<Number> to FTLDInt<Number>.
- 13. For the **Log on as** options, select **[Domain\]UserName**.
- 14. In the **UserName** box, enter LocalSystem.

You should get the following configuration:

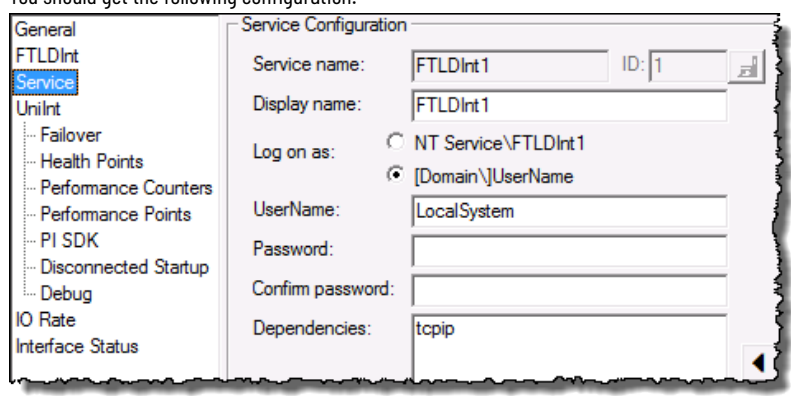

#### 15. Click **Create**.

#### The following message may appear:

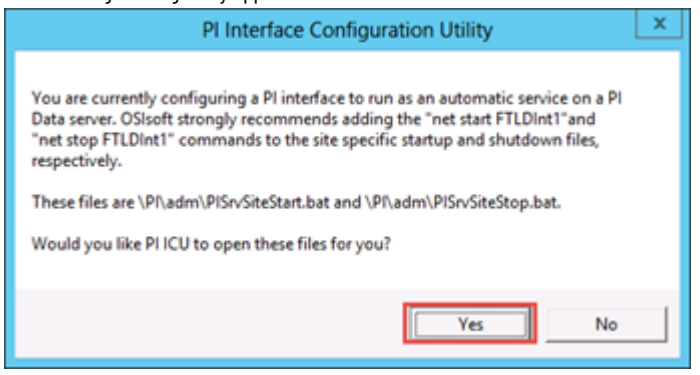

16. Read the message, click **Yes**, and then add the commands to the open files, as recommended in the message.

In this example, the **API Hostname** is set to localhost, which means that the interface will be configured to communicate with the local FactoryTalk Historian SE server.

If you want the interface to communicate with a remote FactoryTalk Historian server, you must:

- 1. Add the remote server to the [Connection](#page-11-0) Manager [on page 12](#page-11-0).
- 2. Define the [remote](#page-12-0) server as the API host [on page 13](#page-12-0).

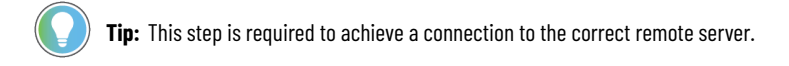

Once you have added the server to the Connection Manager and defined it as the API host, you can select the server from the **API Hostname** list on the **General** page in the ICU.

There are additional parameters available for configuring the interface:

- /MultiCOM
- /uiDll
- /FTDirectory
- /FTContext

To view them, click **FTLDInt** in the left pane of the dialog box.

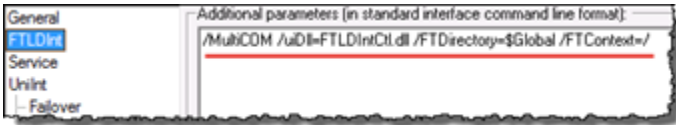

<span id="page-11-0"></span>See [Command-line](#page-25-1) parameters [on page 26](#page-25-1) for more information.

#### **Add remote servers to the Connection Manager**

Perform these steps if you didn't add a FactoryTalk Historian server in Configure [FactoryTalk](#page-32-1) Historian Live Data Interface using the Interface [Configuration](#page-32-1) Utility [on page 33.](#page-32-1)

#### **To add a remote server to the Connection Manager**

- 1. In the ICU, select **Interface** > **SDK Connections**.
- 2. In the **Connection Manager** dialog box, select **Server** > **Add Server**.
- 3. In the **Network Node** text box, enter the name of the remote server, and click **OK**.
- <span id="page-12-0"></span>4. In the **Connection Manager** dialog box, click **Save**.

#### **Define remote server as API host**

Perform these steps if you didn't set a [FactoryTalk](#page-8-2) Historian server as the API host in Configure FactoryTalk Historian Live Data Interface using the Interface [Configuration](#page-8-2) Utility [on page 9](#page-8-2).

#### **To use a remote server as the API host**

- 1. In the ICU, select **Interface** > **SDK Connections**.
- 2. On the **Tools** menu, click **Options**.
- 3. From the **Default Server** list, select the remote server you want to use as the API host, and then click **OK**.
- 4. In the **Connection Manager** dialog box, click **Save**.

# <span id="page-13-0"></span>**Point source**

The FactoryTalk Historian Live Data Interface uses FactoryTalk Live Data as a point source. A point source is a unique, single- or multi-character string that is used to identify a Historian point as a point that belongs to a particular interface.

For example, the string Boiler1 may be used to identify points that belong to the MyInt Interface. To implement it, the Point Source attribute would be set to Boiler1 for every Historian point that is configured for the MyInt interface. Then, if */ps=Boiler1* is used on the startup command line of the MyInt interface, the interface will search the Historian Point Database upon startup for every Historian point that is configured with a point source of Boiler1.

<span id="page-13-1"></span>Before an interface loads a point, it also examines additional Historian point attributes to determine whether a particular point is valid for the interface. For additional information, see [Command-line](#page-25-1) parameter[s on page 26](#page-25-1).

#### **PI 3 server node: reserved point sources**

Several subsystems and applications that are shipped with the PI System are associated with default point source characters:

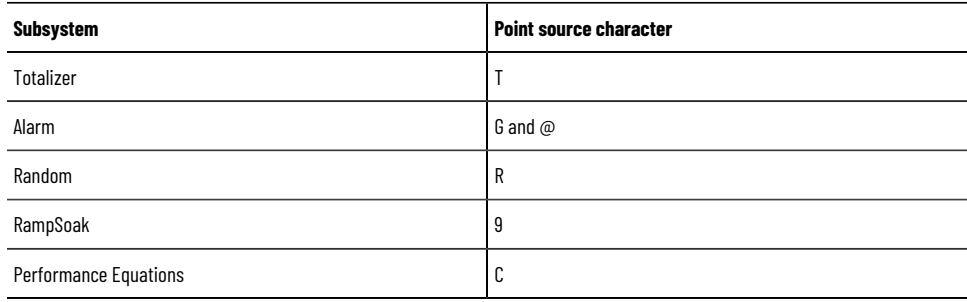

Do not use these point source characters or change the default point source characters for these applications.

If a point source character is not explicitly defined when creating a PI point, the point is assigned a default point source character of *Lab* (PI 3). Therefore, do not use Lab as a point source character for an interface to avoid confusion.

> **IMPORTANT:** Do not use a point source character that is already associated with another interface program. However, it is acceptable to use the same point source for multiple instances of an interface.

# <span id="page-14-0"></span>**Point configuration**

<span id="page-14-1"></span>A FactoryTalk Historian point is the basic building block for controlling data flow to and from the FactoryTalk Historian SE server. A single point is configured for each measurement value that must be archived.

#### **Point attributes**

Historian points (tags) have approximately 50 attributes. These attributes define how data is to be collected and stored for the point. The proper configuration of these attributes is the key to optimizing the FactoryTalk Historian server for both data storage efficiency and quick retrieval. Each FactoryTalk Historian interface handles specific point attributes differently.

A tag is a label or name for a Historian point.

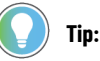

The FactoryTalk Historian documentation uses the terms tag and point to mean the same thing. An example of a tag name is:

FTLDEnt:rc:RSLinxC.secondArray000

The information presented in this chapter is necessary to define FactoryTalk Historian Live Data points for use with a FactoryTalk Live Data server. Failing to configure FactoryTalk Historian data points correctly will result in poor or no communication between the interface and the FactoryTalk Live Data server. For more information on errors that may occur, see Error and [informational](#page-34-0) message[s on page 35](#page-34-0).

#### **Length**

<span id="page-14-3"></span><span id="page-14-2"></span>The Tag field allows a maximum of 1023 characters.

## **Point source**

<span id="page-14-4"></span>A point source is a unique single or multiple-character string that is used to identify the PI point as a point that belongs to a particular interface. The point source for FactoryTalk Historian Live Data Interface is FTLD. For additional information, see the /ps command-line parameter description in [Command-line](#page-25-1) parameters [on page 26.](#page-25-1)

#### **Point type**

<span id="page-14-5"></span>Typically, device point types do not need to correspond to Historian point types. For example, integer values from a device can be sent to floating point or digital Historian tags. Similarly, a floating point value from the device can be sent to integer or digital Historian tags, although the values will be truncated.

## **PI 3 server nodes**

The following point types are supported on PI 3 servers:

- float16
- float32
- float 64

<span id="page-15-0"></span>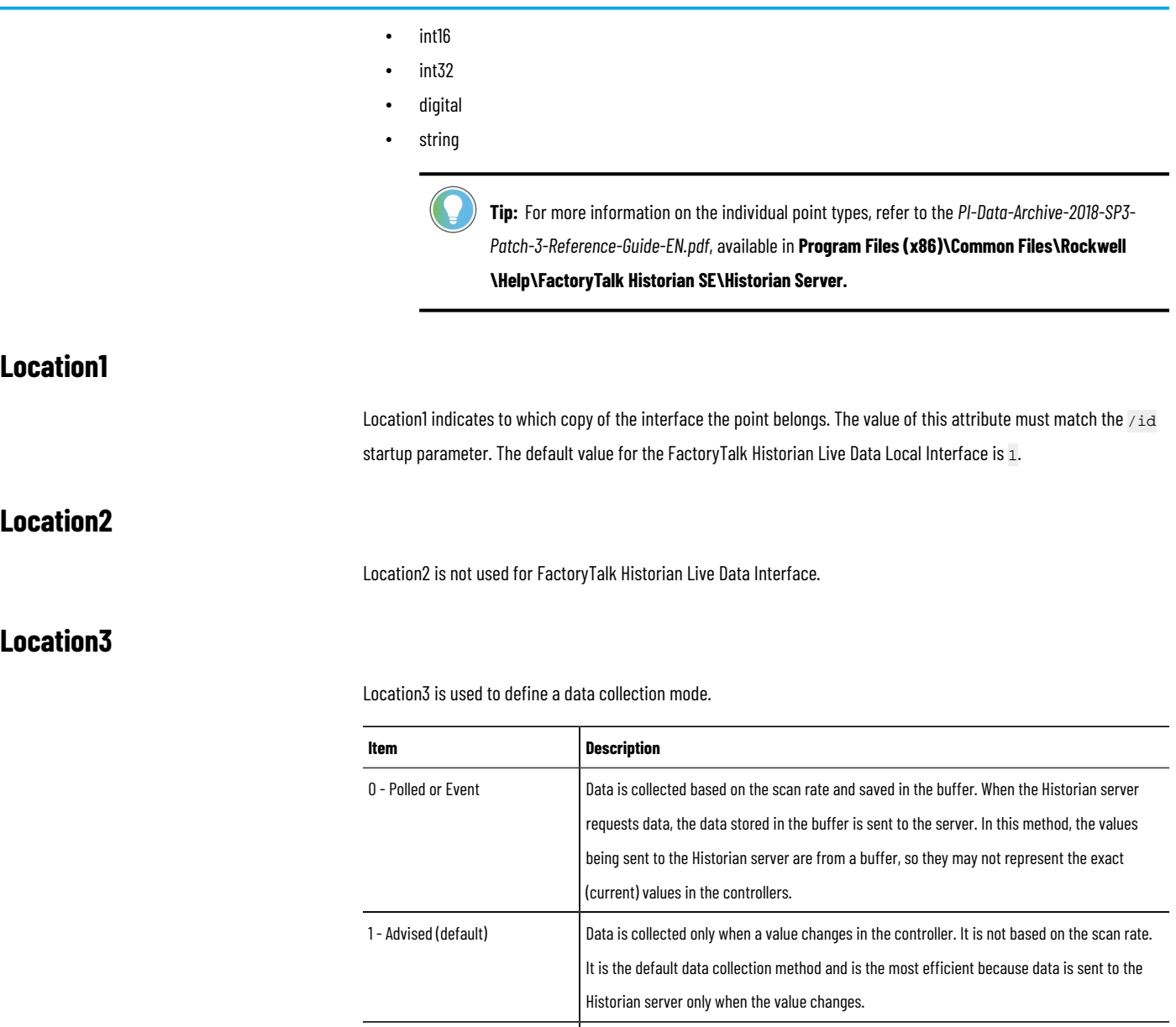

## **Location4**

<span id="page-15-3"></span>Location4 defines the scan class for the Historian point. The scan class determines the frequency at which input points are scanned for new values. For more information, see the description of the  $/$ f parameter in [Command-line](#page-25-1) [parameters on page 26.](#page-25-1)

<span id="page-15-2"></span><span id="page-15-1"></span>2 - Output Data is written back to the Live Data server such as FactoryTalk Linx, the HMI server such as

write data points back to the data servers.

FactoryTalk View, or the OPC server such as RSLinx Classic. Use this method when you want to

The updates from the FactoryTalk Live Data server come in groups: at startup, the interface defines a group on the Live Data server and adds all points within the given scan class to the group. The FactoryTalk Live Data server is queried for all points within a group at the same time; therefore, some consideration should be given to the creation of scan classes. Having more than one scan class with the same scan period is allowed, and using different offsets on those scan classes may improve performance.

#### **Advised and Polled tags**

<span id="page-16-1"></span><span id="page-16-0"></span>Advised tags and Polled tags use Location4 to specify the requested update rate for the group.

#### **Output tags**

Location4 is ignored for Output tags.

<span id="page-16-2"></span>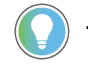

**Tip:** Advised, Polled, and Output data collection methods are explained in Location3 on page 16.

## **Location5**

<span id="page-16-3"></span>If Location5=1 and Location3=0, it will force an asynchronous read from the data server. It should only be used for event-triggered points due to performance concerns.

#### **InstrumentTag**

The InstrumentTag contains the ItemID of the tag. The format of this field depends on the FactoryTalk Live Data server:

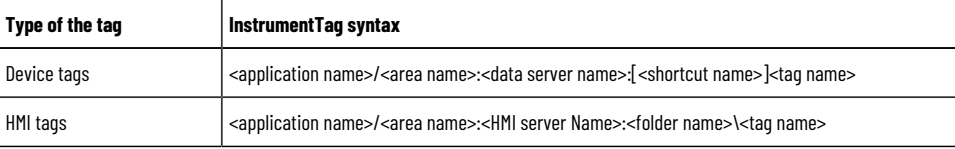

The field must match the point defined on the FactoryTalk Live Data server, including punctuation, spaces, and case.

The InstrumentTag field allows a maximum of 1023 characters.

<span id="page-16-4"></span>FactoryTallk Historian Live Data Interface gets the \$Global scope from the /FTDirectory parameter and / from the /FTContext parameter. For additional information on these parameters, see [Command-line](#page-25-1) parameter[s on page](#page-25-1) [26](#page-25-1).

#### **ExDesc**

The ExDesc (Extended Descriptor) is a string attribute. Typically, this attribute is used to implement Trigger Input points.

For example: If a PI point has the ExDesc attribute "EVENT='Tag1' Anychange, " it means trigger on any change as long as the Tag1 value of the current event is different from the value of the previous event.

<span id="page-16-5"></span>The ExDesc field allows a maximum of 1023 characters.

## **SourceTag**

An output point is associated with a trigger point by setting the SourceTag attribute of the output point equal to the tag name of the trigger point.

For more information, see Output points on page 19.

# **Compression testing**

<span id="page-17-0"></span>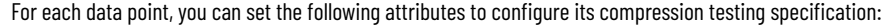

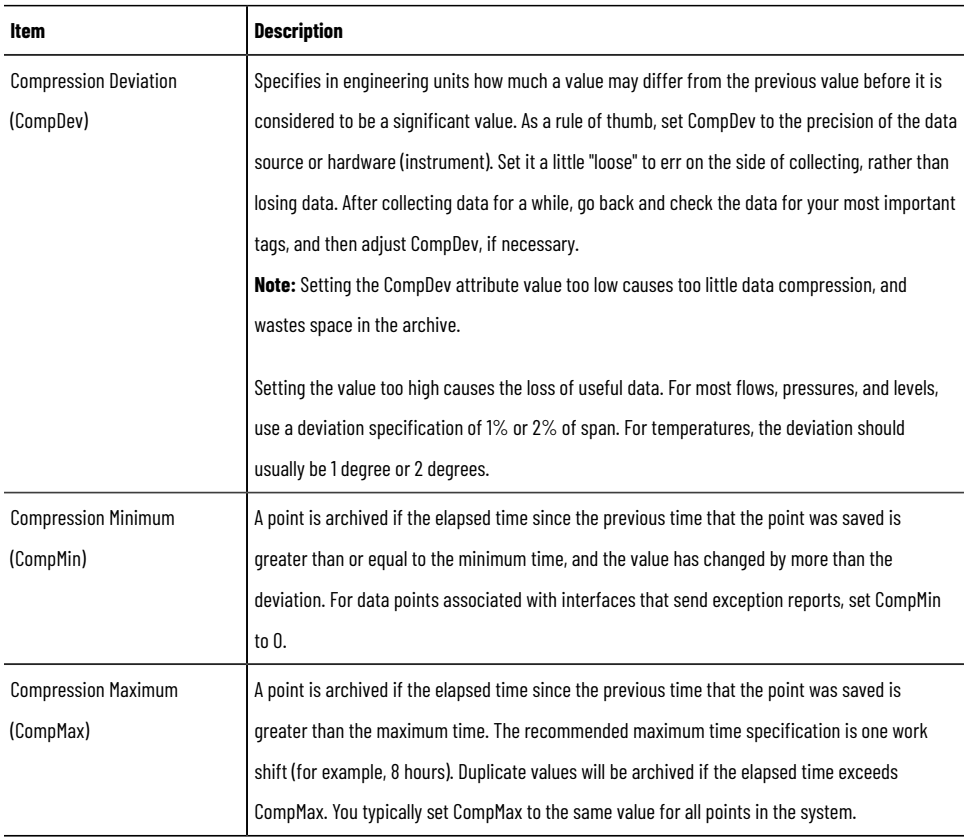

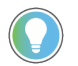

**Tip:** For information on compression testing, refer to *Exception Reporting and Compression Testing* in *PI-Data-Archive-2018-SP3-Patch-3-Reference-Guide-EN.pdf*, available in **Program Files (x86)\Common Files \Rockwell\Help\FactoryTalk Historian SE\Historian Server\**.

## **Exception reporting**

<span id="page-17-1"></span>For each data point, you can set the following three attributes to configure its exception reporting specification:

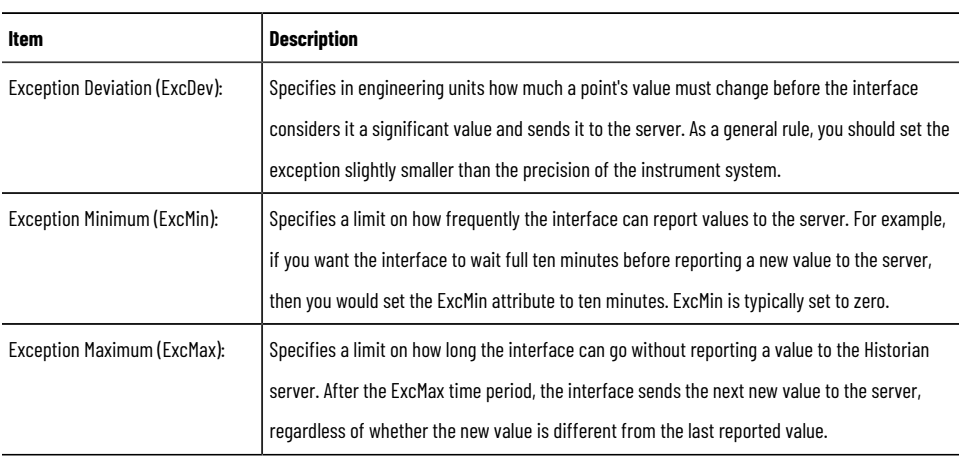

**Tip:** For information on exception reporting, refer to *Exception Reporting and Compression Testing* in *PI-Data-Archive-2018-SP3-Patch-3-Reference-Guide-EN.pdf*, available in **Program Files (x86)\Common Files \Rockwell\Help\FactoryTalk Historian SE\Historian Server**.

#### **Output points**

<span id="page-18-0"></span>Output points control the flow of data from the Historian server to any destination that is external to the server, such as the FactoryTalk Live Data server. FactoryTalk Historian Live Data Interface uses Location3=2 to indicate an output point.

<span id="page-18-1"></span>Outputs are triggered for UniInt-based interfaces. That is, outputs are not scheduled to occur periodically. There are two mechanisms for triggering an output, as described in the sections that follow.

#### **Trigger Method 1 (recommended)**

For Trigger Method 1, a separate trigger point must be configured. The output point must have the same point source as the interface. The trigger point can be associated with any point source, including the point source of the interface. Also, the point type of the trigger point does not need to be the same as the point type of the output point.

The output point is associated with the trigger point by setting the SourceTag attribute of the output point equal to the tag name of the trigger point. An output is triggered when a new value is sent to the snapshot of the trigger point. The new value does not need to be different than the previous value that was sent to the snapshot to trigger an output, but the timestamp of the new value must be more recent than the previous value.

If no error is indicated, then the value that was sent to the trigger point is also written to the output point. If the output is unsuccessful, then an appropriate digital state that is indicative of the failure is written to the output point. If an error is not indicated, the output still may not have succeeded because the interface may not be able to tell with certainty that an output has failed.

#### **Trigger Method 2**

<span id="page-18-2"></span>For Trigger Method 2, a separate trigger point is not configured. To trigger an output, write a new value to the snapshot of the output point itself. The new value does not need to be different than the previous value to trigger an output, but the timestamp of the new value must be more recent than the previous value.

<span id="page-18-3"></span>Trigger Method 2 may be easier to configure than Trigger Method 1, but Trigger Method 2 has a significant disadvantage. If the output is unsuccessful, there is no tag to receive a digital state that is indicative of the failure, which is important for troubleshooting.

#### **Sample tag configurations**

See the following sample tag configurations:

- Scan [classes on page 20](#page-19-0)
- Polled tags on page 20
- Advised tags on page 20
- [Event](#page-19-3) tag[s on page 20](#page-19-3)

#### **Scan classes**

<span id="page-19-0"></span>Scan classes are defined in the startup file. Each */F=* parameter defines a scan class, which is numbered in order.

For example, if the .bat file reads

/F=2 /F=1:00 /F=1:30:00 /F=00:00:05,00:00:01

then these scan classes have been defined:

- Scan Class 1 has a scan period of 2 seconds.
- Scan Class 2 has a scan period of 60 seconds.
- Scan Class 3 has a scan period of 5400 seconds (90 minutes).
- <span id="page-19-1"></span>• Scan Class 4 has a scan period of 5 seconds, with an offset of 1 second.

#### **Polled tags**

Polled tags are read once every scan period. To set up a polled tag, set Location1 to match the /ID parameter, Location3=0, and Location4=scanclass#.

For example:

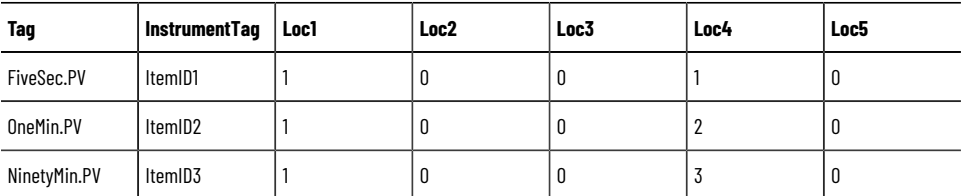

## **Advised tags**

<span id="page-19-2"></span>For Advised tags, the interface asks the FactoryTalk Live Data server to send data when it changes, and how often it should read the device to see if there is a new value.

For example:

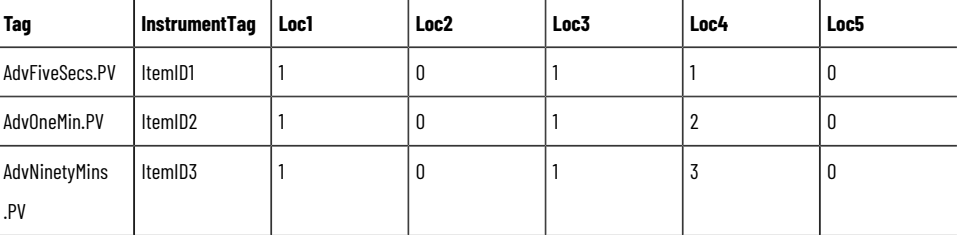

## **Event tags**

<span id="page-19-3"></span>Event tags are read when the triggering event occurs. An event happens when the FactoryTalk Historian snapshot receives a value for the trigger tag. It may have the same timestamp and quality and value as the last event so the snapshot value for that trigger may seem the same, but the act of receiving a value for the trigger tag causes the interface to receive a notification that the trigger has been updated.

To configure triggered input tags, specify the name of the trigger tag in the ExDesc field using the following format:

EVENT='triggertagname' event\_condition

where triggertagname is enclosed in single quotes and, if specified, the event\_condition immediately follows the triggertagname. If the event\_condition is not specified, then it defaults to Anychange.

The update rate for event item groups is also related to the scan class, so the server will be asked to update its cache once every scan period for every event tag defined. This is probably faster or slower than necessary. You must set the Loc4 attribute to make event tags work well. The Location 5 attribute should have the value 1 for Event tags.

Typical example:

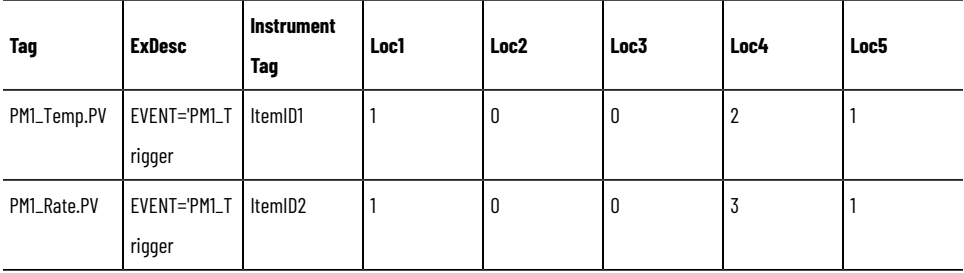

<span id="page-20-0"></span>In this case, PM1\_Trigger are tags that are updated by this interface, by another interface, or by manual entry. When a PM1\_Trigger gets a new event in the PI snapshot, the interface will send data for both PM1\_Temp.PV and PM1\_Rate.PV to the PI server.

## **Use multiple FactoryTalk Historian Live Data point source values**

You can edit each FactoryTalk Historian Live Data Interface point source and make it a unique number so that only the data points that match that unique point source get sent from the FactoryTalk Historian server.

#### **To use custom point source values**

- 1. Open FactoryTalk Administration Console.
- 2. In the Explorer, go to **Network > System > Connections > Historical Data > Production Historian**.
- 3. Right-click **Production Historian**, and then click **Properties**.
- 4. Click the **Point Sources** tab.
- 5. Under **Interface Type Allocation**, enter FTLDx, where x is a point source value ranging from 1 to 99. For example, FTLD4
- 6. Click **Apply**.
- 7. Restart the FactoryTalk Historian SE server to synchronize the licenses:
	- a. Using Windows Search, find and run **Stop FactoryTalk Historian SE**.
	- b. When the server is stopped, find and run **Start FactoryTalk Historian SE**.

**Tip:** If you don't want to restart the server, you may continue with the next steps without the restart. The licenses will be synchronized in up to 20 minutes.

- 8. Open the Interface Configuration Utility.
- 9. In the **Interface** list, select your FactoryTalk Historian Live Data interface.
- 10. Under **General**, change **Point Source** from FTLD to the FTLDx that you have configured in FactoryTalk Administration Console (step 5).
	- For example, FTLD4.
- 11. Click **Apply**.
- 12. Restart the interface  $\begin{pmatrix} 1 \\ 1 \end{pmatrix}$ .
- 13. (optional) If you are using redundant interfaces, both the primary and secondary interface should use the same point source that you have configured (for example, FTLD4).
- 14. Edit the data points so that their point source matches your custom point source value (for example, FTLD4).

# <span id="page-22-0"></span>**The I/O Rates tag configuration**

The I/O Rates tag measures the throughput of a FactoryTalk Historian Live Data Interface. In particular, the value of an I/O Rate point represents a 10-minute average of the total number of values per minute that FactoryTalk Historian Live Data Interface sends to the FactoryTalk Historian server. Because values are averaged over a 10-minute interval, the first calculated value is not written to the Historian server earlier than 10 minutes after the interface has started. You can configure one I/O Rates tag for each copy of FactoryTalk Historian Live Data Interface that is in use.

<span id="page-22-1"></span>

**Tip:** The Historian system documentation often uses the terms Event Counter Tag and I/O Rate Point synonymously.

#### **Monitor the I/O Rates tag on the interface node**

<span id="page-22-2"></span>For Windows nodes, the 10-minute rate averages (in events/minutes) can be monitored with a client application such as FactoryTalk Historian Vision.

## **Configure the I/O Rates tag with ICU**

The Interface Configuration Utility (ICU) provides a user interface for creating and managing the I/O Rates tag.

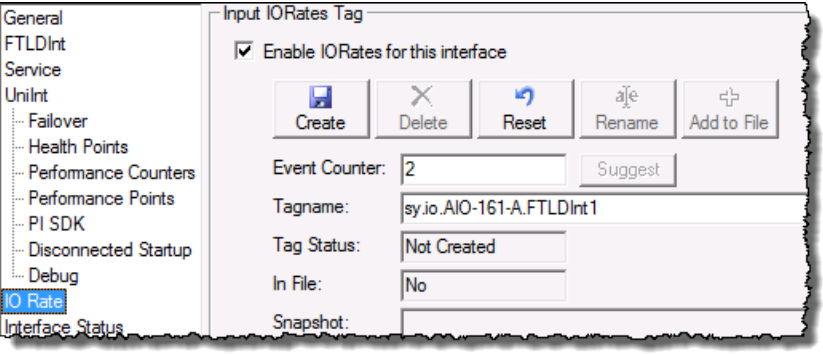

To access the I/O Rates tag data in ICU, select **IO Rate** from the left pane of the ICU dialog box.

ICU currently allows for one I/O Rates tag to be configured for each copy of the interface that is in use. Some interfaces allow for multiple I/O Rates tags.

The **Input IORates Tag** section contains the following elements:

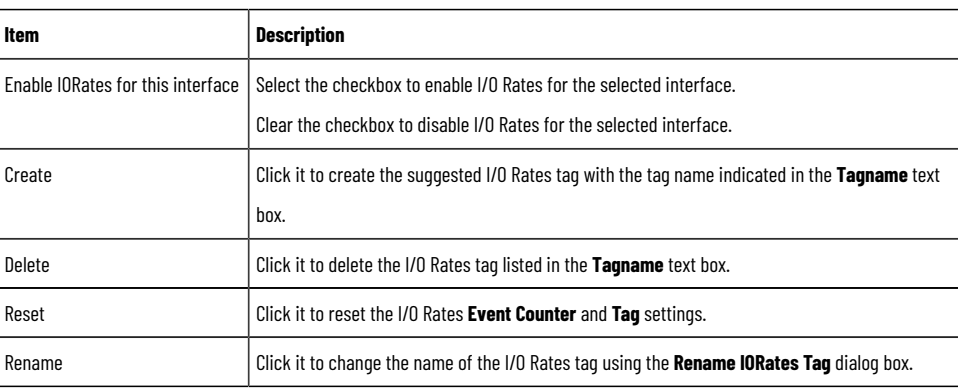

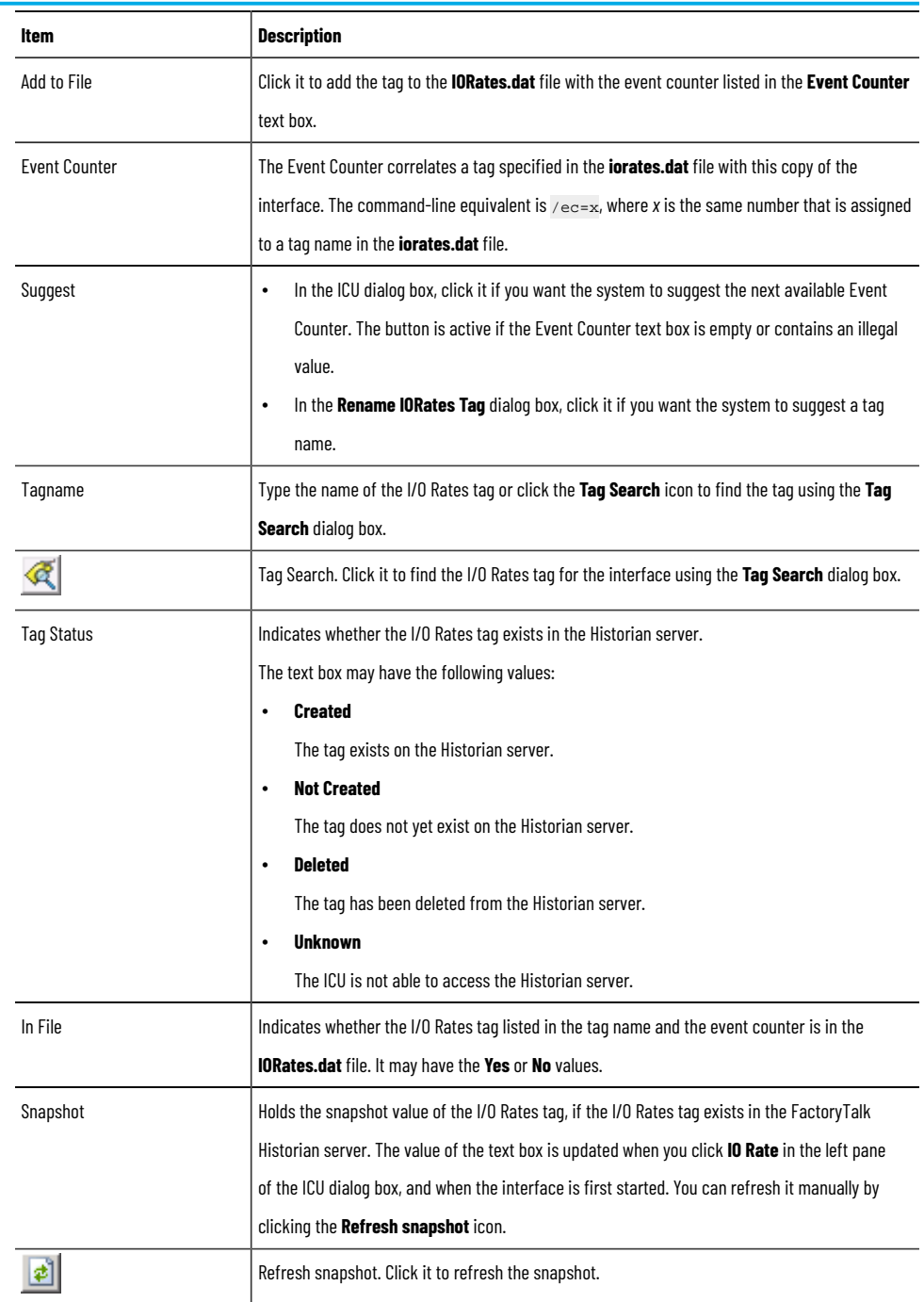

# <span id="page-24-0"></span>**Performance Point configuration**

Performance Point tags document how long it takes to complete a scan. Due to the architecture of this interface, the performance point tags are not valid - the server's response is asynchronous, so the time to scan bears no relation to the amount of time it may take to get the data from the server.

# <span id="page-25-0"></span>**Startup command file**

In Windows, command file names have a **.bat** extension. The Windows continuation character (^) allows for the use of multiple lines for the startup command. The maximum length of each line is 1024 characters (1 kilobyte). The number of parameters is unlimited, and the maximum length of each parameter is 1024 characters.

Command-line parameters should begin with a "/" character. For example,  $/ps = M$ .

<span id="page-25-1"></span>The Interface Configuration Utility (ICU) provides a tool for configuring the FactoryTalk Historian Live Data Interface startup command file.

## **Command-line parameters**

The following table lists command-line parameters and their descriptions.

For the complete list of the parameters, see *PI-Universal-Interface-(UniInt)-Framework-User-Guide.pdf*, available in

**Program Files (x86)\Common Files\Rockwell\Help\FactoryTalk Historian SE\Historian Server**.

**IMPORTANT:** We recommend that you always use the Interface Configuration Utility to modify the startup file. If you manually change the startup file and then open it using the Interface Configuration Utility, the utility will rewrite all the startup parameters in the file.

#### **Required parameters:**

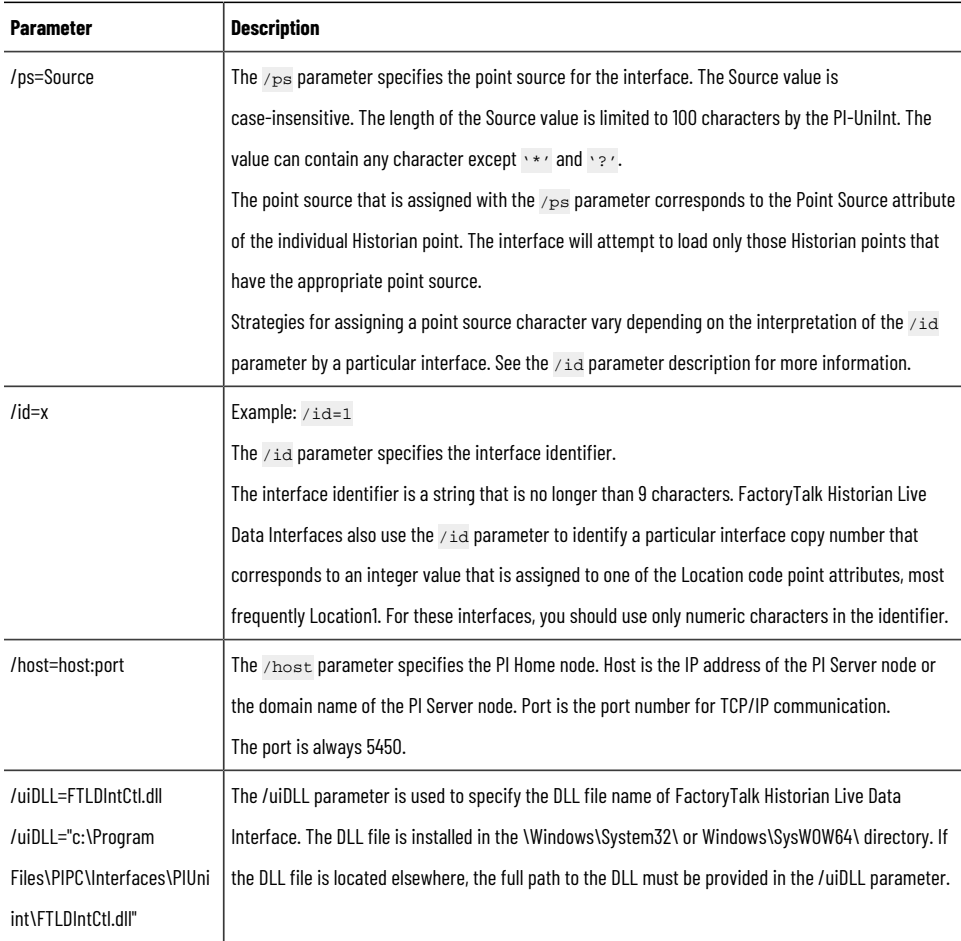

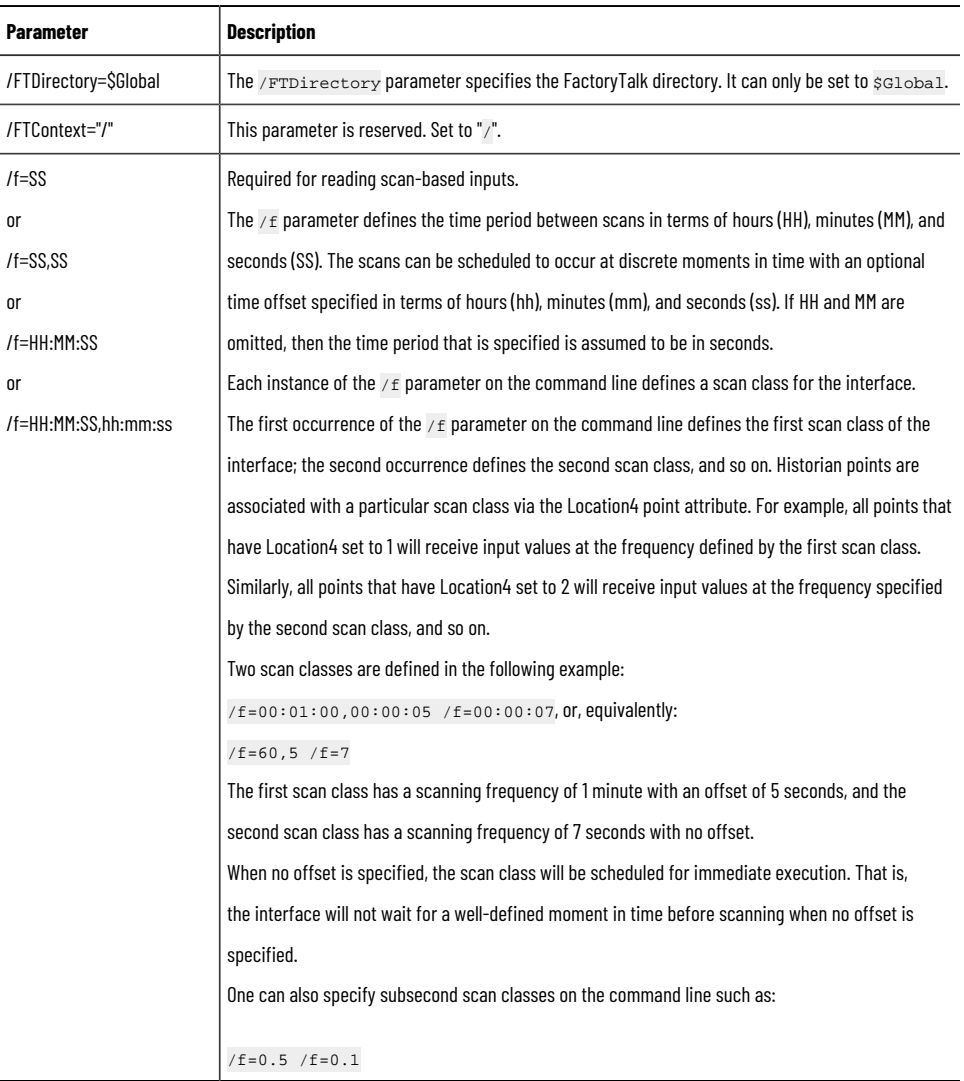

## **Optional parameters:**

![](_page_26_Picture_496.jpeg)

![](_page_27_Picture_406.jpeg)

![](_page_28_Picture_497.jpeg)

## **Sample FTLDInt.bat file**

<span id="page-28-0"></span>The following is a sample startup command file that comes with the installation:

<span id="page-28-1"></span>![](_page_28_Picture_498.jpeg)

## **Setting file**

For more flexibility, FactoryTalk Historian Live Data Interface can use an INI format file to configure interface information. This format file does not install with FactoryTalk Historian Live Data Interface, but you can create the file manually. It should be named **FTLDInt.ini** and it must be created on the same path as the **FTLDInt.exe** file and the **FTLDIntCtl.dll** file.

The following is a sample setting file:

[FTLDIntSetting]

OnceMaxUnsolEvents=4

ScanClassToUpdateRate=1

PIOrFTLDTimestamp=0

FTLDResponseInterval=5000

Review the following for additional information.

![](_page_28_Picture_499.jpeg)

#### **Chapter 8 Startup command file**

![](_page_29_Picture_242.jpeg)

# <span id="page-30-0"></span>**Interface node clock**

Make sure that the time and time zone settings on the computer are correct. Check the settings in the **Date and Time** program of Control Panel. If the locale where the interface node resides observes Daylight Saving Time, select **Automatically adjust clock for Daylight Saving Time** in **Time Zone Settings**.

Make sure that the TZ environment variable is not defined on the computer. To check it, enter set in the Command Prompt window. All the environment variables currently defined in Windows will be listed. If the TZ environment variable is defined, remove it using the **System** item of Control Panel.

![](_page_30_Picture_4.jpeg)

It is possible for computer nodes to startup with different clock times before synchronizing to the server time. If synchronization is left to the Microsoft defaults, it can take several minutes for the system to synchronize all node clocks in the network. To minimize clock synchronization time, you can modify the registry on the computer nodes in the FactoryTalk Historian SE system to adjust local clocks to the server time. To do this, set the MaxAllowedPhaseOffset entry to 1 on every node in the FactoryTalk Historian SE system. The entry resides in the following subkey:

My Computer\HKEY-\_LOCAL\_MACHINE\System\ControlSet001\services\W32Time \Config.

**IMPORTANT:** We recommend that only advanced users modify the registry. Refer to the system documentation for more information on the Windows registry.

# <span id="page-31-0"></span>**Security**

The trust database or security mappings are required to establish connections between the FactoryTalk Historian SE server and any remote computer that should be able to communicate with the server so that FactoryTalk Historian Live Data Interface is allowed to write data to the FactoryTalk Historian server.

If FactoryTalk Historian Live Data Interface cannot write data to the FactoryTalk Historian server because it has insufficient privileges, a  $10401$  error will be reported in the PI Message Log.

**Tip:** It is highly recommended to use security mapping. For details, refer to *Securing the Historian server* in the *FactoryTalk Historian SE Installation and Configuration Guide*.

For details on reading the message log, see Rockwell Automation Knowledgebase Document ID: [1129979-](https://rockwellautomation.custhelp.com/app/answers/answer_view/a_id/1129979) How to read new UniInt [Interface](https://rockwellautomation.custhelp.com/app/answers/answer_view/a_id/1129979) message logs? One of the ways of reading the message logs is to use the **PIGetMsg** utility. The utility is available in the following locations:

**C:\Program Files\Rockwell Software\FactoryTalk Historian\Server\adm**

# <span id="page-32-0"></span>**Start and stop the interface**

Once you have installed FactoryTalk Historian Live Data Interface as a service, you can start and stop it in two ways:

- Using the Interface [Configuration](#page-32-1) Utility (ICU) [on page 33](#page-32-1)
- Using the [Administrative](#page-33-0) Tools program of Control Panel [on page 34](#page-33-0)

The FactoryTalk Historian Live Data Interface service may stop immediately after the startup for a variety of reasons. One of the typical reasons is that the service is not able to find the command-line parameters in the associated **.bat**  file. To avoid it, make sure that the root names of the **.bat** file and the **.exe** file are the same, and the files are in the same directory. Usually, they are stored in **[Drive letter]:\Program Files (x86)\Rockwell Software\FactoryTalk Historian\PIPC\Interfaces\LDInterface\**.

Further troubleshooting of the service may require consulting the PI Message Log, the **pipc.log** file, Windows Event Viewer, or other sources of log messages. See Error and [informational](#page-34-0) messages [on page 35](#page-34-0) for additional information.

![](_page_32_Picture_7.jpeg)

For details on reading the message log, see Rockwell Automation Knowledgebase Document ID: [1129979-](https://rockwellautomation.custhelp.com/app/answers/answer_view/a_id/1129979) How to read new UniInt [Interface](https://rockwellautomation.custhelp.com/app/answers/answer_view/a_id/1129979) message logs?.

One of the ways of reading the message logs is to use the **PIGetMsg** utility. The utility is available in the following locations:

<span id="page-32-1"></span>**C:\Program Files\Rockwell Software\FactoryTalk Historian\Server\adm**

## **Use the Interface Configuration Utility**

Perform these steps to use the ICU to start and stop FactoryTalk Historian Live Data Interface.

#### **To start FactoryTalk Historian Live Data Interface**

1. Run the Interface Configuration Utility.

**Tip:** To open the Interface Configuration Utility, search for Interface Configuration Utility using the search feature in the **Start** menu or the **Start** screen, depending on the version of Microsoft Windows that you use.

- 2. From the **Interface** list, select the interface you want to start.
- 3. On the toolbar, click .
- 4. Wait until the status on the status bar at the bottom of the dialog box changes to **Running**.

#### **To stop FactoryTalk Historian Live Data Interface**

In the ICU, click **d** on the toolbar. The service status on the status bar changes to **Stopped**.

You may additionally check the status of the service in the [Administrative](#page-33-0) Tool[s on page 34](#page-33-0) program of Control Panel.

## **Use the Administrative Tools**

<span id="page-33-0"></span>Perform these steps to use the Administrative Tools to start and stop FactoryTalk Historian Live Data Interface.

#### **To start FactoryTalk Historian Live Data Interface**

1. Open Services.

**Tip:** To open Services, search for Services using the search feature in the **Start** menu or the **Start** screen, depending on the version of Microsoft Windows that you use.

- 2. Right-click **FTLD<X>** (where x is the interface number) and select **Start**.
- 3. Wait until the status of the service changes to started.

#### **To stop FactoryTalk Historian Live Data Interface**

• In the **Services** dialog box, right-click **FTLD<X>** and select **Stop.**

# <span id="page-34-0"></span>**Error and informational messages**

FactoryTalk Historian Live Data Interface is based on the PI-UniInt framework, therefore a few error messages are sent to the PIPC log by PI-UniInt. Other error messages are sent to the FactoryTalk Diagnostics system. When troubleshooting, we recommend that you check the PI Message Log, FactoryTalk Diagnostics, and the PIPC log.

![](_page_34_Picture_3.jpeg)

For details on reading the message log, see Rockwell Automation Knowledgebase Document ID: [1129979-](https://rockwellautomation.custhelp.com/app/answers/answer_view/a_id/1129979) How to read new UniInt [Interface](https://rockwellautomation.custhelp.com/app/answers/answer_view/a_id/1129979) message logs?.

One of the ways of reading the message logs is to use the **PIGetMsg** utility. The utility is available in the following locations:

#### **C:\Program Files\Rockwell Software\FactoryTalk Historian\Server\adm**

**Severity Message text** Error Failed to disconnect from FactoryTalk. Error | Failed to initialize COM library. Error | Failed to initialize COM security. Error | Missing or invalid interface ID parameter. Error **Failed to initialize FactoryTalk Diagnostics.** Error Failed to launch the FactoryTalk Historian Live Data interface due to the lack of the parameter /FTDirectory. Error Failed to launch the FactoryTalk Historian Live Data interface due to the lack of the parameter /FTContext. Error **Failed to connect to FactoryTalk Directory scope** %s. Error System error: Insufficient memory. Warning Failed to remove FactoryTalk Live Data item <%s>. Warning PI point <%s> is refused because of failure to add FactoryTalk Live Data item <%s>. Warning  $|P|$  point <%s> is refused because of the invalid attribute of Location [3]. Warning PI point <%s> is refused because of the invalid attribute of InstrumentTag. Warning  $|P|$  point <%s> is refused because of the invalid attribute of Location [4]. Warning **The value quality of PI point <%s (PointID: %d)>** with FactoryTalk Live Data item <%s> is bad. Warning Failed to convert PIEvent to FactoryTalk Live Data variant type of data. Warning Failed to write value to FactoryTalk Live Data item <%s>. Warning Monitor disconnected from FactoryTalk service. Warning Monitor reconnected to FactoryTalk service successfully. Warning The value quality of PI point <%s (PointID: %d> with FactoryTalk Live Data item <%s> is bad because the FactoryTalk Live Data service does not respond in %d ms. Information PI point <%s> has been removed from the FactoryTalk Historian Live Data interface (InterfaceID: %d).

The following is the list of error messages sent to FactoryTalk Diagnostics.

![](_page_35_Picture_230.jpeg)

## **System errors and PI errors**

<span id="page-35-1"></span><span id="page-35-0"></span>System errors are associated with positive error numbers. Errors related to PI are associated with negative error numbers.

# **Error descriptions**

The descriptions of system and PI errors can be obtained with the  $p$ idiag utility. It is a command-line utility (**pidiag.exe**) in the **C:\Program Files\Rockwell Software\FactoryTalk Historian\Server\adm** directory on the computer on which the FactoryTalk Historian server is installed.

The following is the syntax to retrieve error descriptions of the messages:

\PI\adm\pidiag -e error\_num

# <span id="page-36-0"></span>**Technical support and resources**

Rockwell Automation provides 24/7 dedicated technical support internationally.

<span id="page-36-1"></span>You can read complete information about technical support options, and access all of the following resources at the Rockwell Automation Support Web site ([https://rockwellautomation.custhelp.com/\)](https://rockwellautomation.custhelp.com/).

#### **Before you call or write for help**

When you contact Rockwell Automation Technical Support, please provide:

- Product name, version, and/or build numbers.
- Computer platform (CPU type, operating system, and version number).
- The time that the difficulty started.
- <span id="page-36-2"></span>The message logs at that time. Consult your product documentation on the location of the message log files.

#### **Find the version and build numbers**

To find version and build numbers for each Historian Server subsystem (which vary depending on installed upgrades, updates, or patches), use either of the following methods:

#### **To check the numbers with System Management Tools (SMT)**

- 1. Search for **System Management Tools** in Windows Search, and then open it.
- 2. Under **Collectives and Servers**, select the name of the server you want to check.
- 3. Under **System Management Tools**, select **Operation** > **PI Version**.

The **Version in Memory** and **Version on Disk** columns display information on versions of all the server subsystems.

<span id="page-36-3"></span>If you do not have System Management Tools installed, open a command prompt, change to the **pi\adm** directory, and enter *piversion -v*. To see individual version numbers for each subsystem, change to the **pi\bin** directory and enter the subsystem name followed by the option *-v* (for example, *piarchss.exe -v*).

#### **View computer platform information**

To view platform specifications, press **Windows + R** to open the **Run** dialog box, and then type msinfo32.exe.

# <span id="page-37-0"></span>**Legal Notices**

Rockwell Automation publishes legal notices, such as privacy policies, license agreements, trademark disclosures, and other terms and conditions on the [Legal Notices](https://www.rockwellautomation.com/global/legal-notices/overview.page) page of the Rockwell Automation website.

#### **Software and Cloud Services Agreement**

Review and accept the Rockwell Automation Software and Cloud Services Agreement [here.](https://www.rockwellautomation.com/en-us/company/about-us/legal-notices/software-cloud-services-agreement.html)

#### **Open Source Software Licenses**

The software included in this product contains copyrighted software that is licensed under one or more open source licenses.

You can view a full list of all open source software used in this product and their corresponding licenses by opening the oss\_license.txt file located in your product's OPENSOURCE folder on your hard drive. This file is divided into these sections:

• Components

Includes the name of the open source component, its version number, and the type of license.

• Copyright Text

Includes the name of the open source component, its version number, and the copyright declaration.

**Licenses** 

Includes the name of the license, the list of open source components citing the license, and the terms of the license.

The default location of this file is:

C:\Program Files (x86)\Common Files\Rockwell\Help\*<product name>*\Release Notes\OPENSOURCE\oss\_licenses.txt.

You may obtain Corresponding Source code for open source packages included in this product from their respective project web site(s). Alternatively, you may obtain complete Corresponding Source code by contacting Rockwell Automation via the **Contact** form on the Rockwell Automation website: [http://www.rockwellautomation.com/global/](http://www.rockwellautomation.com/global/about-us/contact/contact.page) [about-us/contact/contact.page](http://www.rockwellautomation.com/global/about-us/contact/contact.page). Please include "Open Source" as part of the request text.

# **Rockwell Automation Support**

Use these resources to access support information.

![](_page_38_Picture_110.jpeg)

# **Documentation feedback**

Your comments help us serve your documentation needs better. If you have any suggestions on how to improve our content, complete the form at [rok.auto/docfeedback.](http://rok.auto/docfeedback)

# **Waste Electrical and Electronic Equipment (WEEE)**

![](_page_38_Picture_6.jpeg)

Rockwell Automation maintains current product environmental information on its website at [rok.auto/pec.](http://rok.auto/pec)

Rockwell Otomasyon Ticaret A.Ş. Kar Plaza İş Merkezi E Blok Kat:6 34752 İçerenköy, İstanbul, Tel: +90 (216) 5698400 EEE Yönetmeliğine Uygundur

Connect with us. F © in y

rockwellautomation.com -

– expanding **human possibility**"

AMERICAS: Rockwell Automation, 1201 South Second Street, Milwaukee, WI 53204-2496 USA, Tel: (1) 414.382.2000, Fax: (1) 414.382.4444 EUROPE/MIDDLE EAST/AFRICA: Rockwell Automation NV, Pegasus Park, De Kleetlaan 12a, 1831 Diegem, Belgium, Tel: (32) 2663 0600, Fax: (32) 2663 0640 ASIA PACIFIC: Rockwell Automation, Level 14, Core F, Cyberport 3, 100 Cyberport Road, Hong Kong, Tel: (852) 2887 4788, Fax: (852) 2508 1846